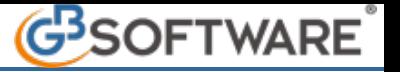

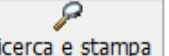

Attraverso il pulsante **Ricerca e stampa** è possibile effettuare la ricerca delle anagrafiche, delle prestazioni (oltre ai loro abbinamenti) e di stamparne i risultati.

Una volta selezionato tale pulsante viene aperta la maschera "**Ricerca avanzata**".

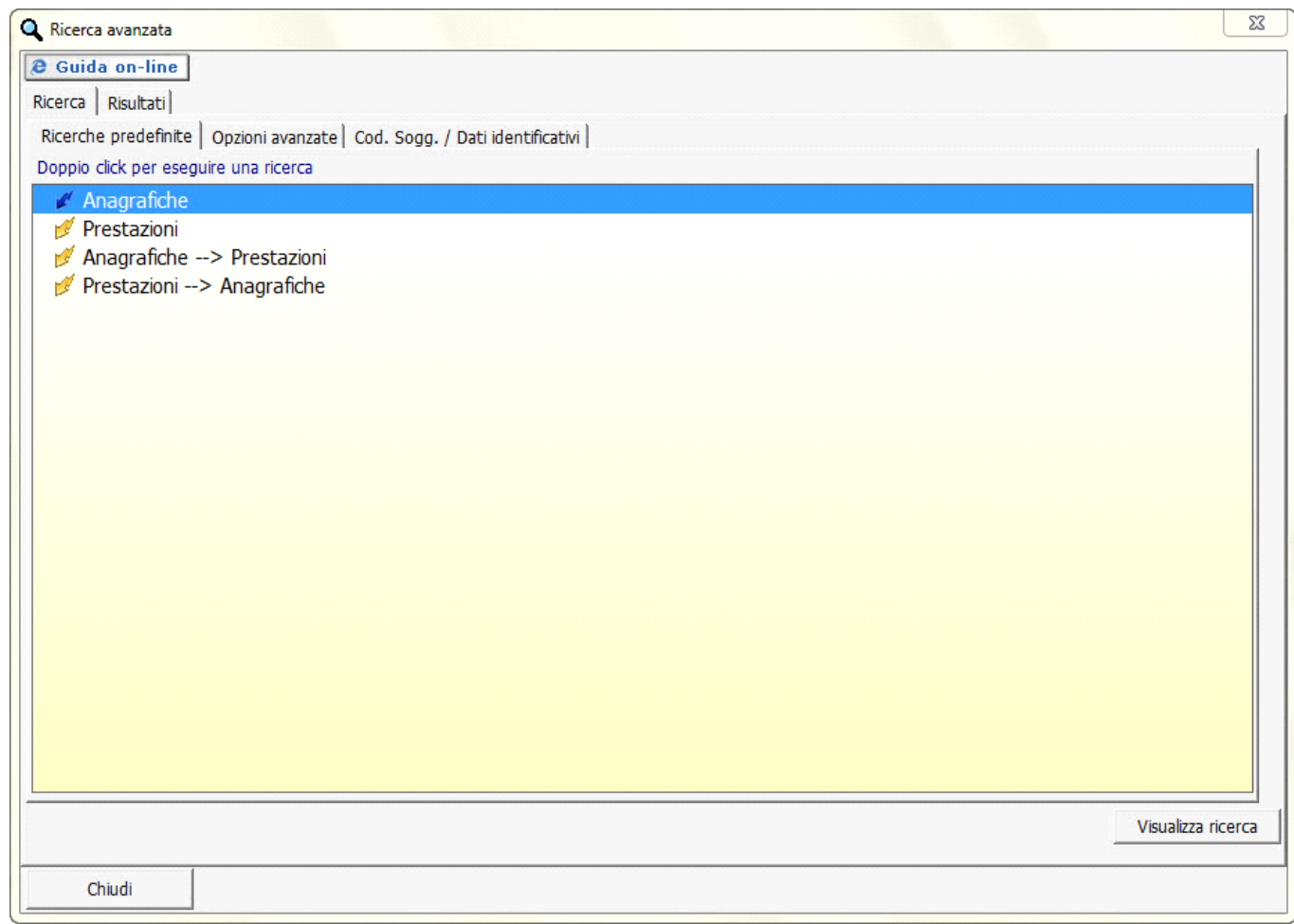

Nella sezione **Ricerca** è possibile scegliere i criteri della ricerca selezionando la sezione **Ricerche predefinite**, **Opzioni Avanzate**, **Cod. Sogg/Dati identificativi.**

Le **Ricerche predefinite** si suddividono in quattro tipologie:

- **Anagrafiche:** Permette di visualizzare tutte le anagrafiche definitive censite nel software;
- **Prestazioni:** Permette di visualizzare tutte le prestazioni censite nel software;
- **Anagrafica Prestazioni:** permette di visualizzare tutte le anagrafiche definitive e le rispettive prestazioni;
- **Prestazioni Anagrafica:** permette di visualizzare tutte le prestazioni censite e i rispettivi clienti per cui sono state fornite;

Effettuare un doppio click sopra la ricerca desiderata per vederne il risultato (nella sezione risultati) oppure selezionare il tipo di ricerca e selezionare il pulsante **Wisualizza ricerca** 

Nella sezione **"Risultati"** è possibile, tramite appositi check, impostare modalità di visualizzazione diverse rispetto a quelle automaticamente impostate (anagrafiche e prestazioni definitive e attuali).

Quanto alle modalità di visualizzazione nella ricerca predefinita **"Anagrafiche"** è possibile rendere visibili soltanto le anagrafiche provvisorie, selezionando l'apposito check **"Visualizza le provvisorie".**

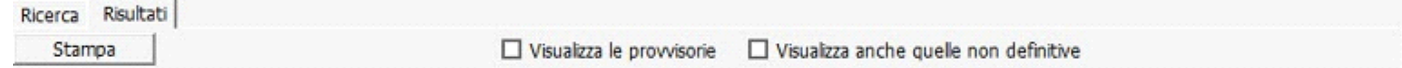

Oppure è possibile scegliere di visualizzare tramite l'apposito check **"Visualizza anche quelle non definitive***":*

- In colore **nero** le anagrafiche e prestazioni definitive;
- In colore **grigio** le registrazioni intermedie di anagrafiche e prestazioni successivamente modificate;
- In colore **rosso** le anagrafiche e prestazioni eliminate.

Per stampare il risultato della ricerca selezionare il pulsante **.............** Stampa

Le **Opzioni Avanzate**, permettono all'utente di ricercare in specifico una o più anagrafiche o prestazioni.

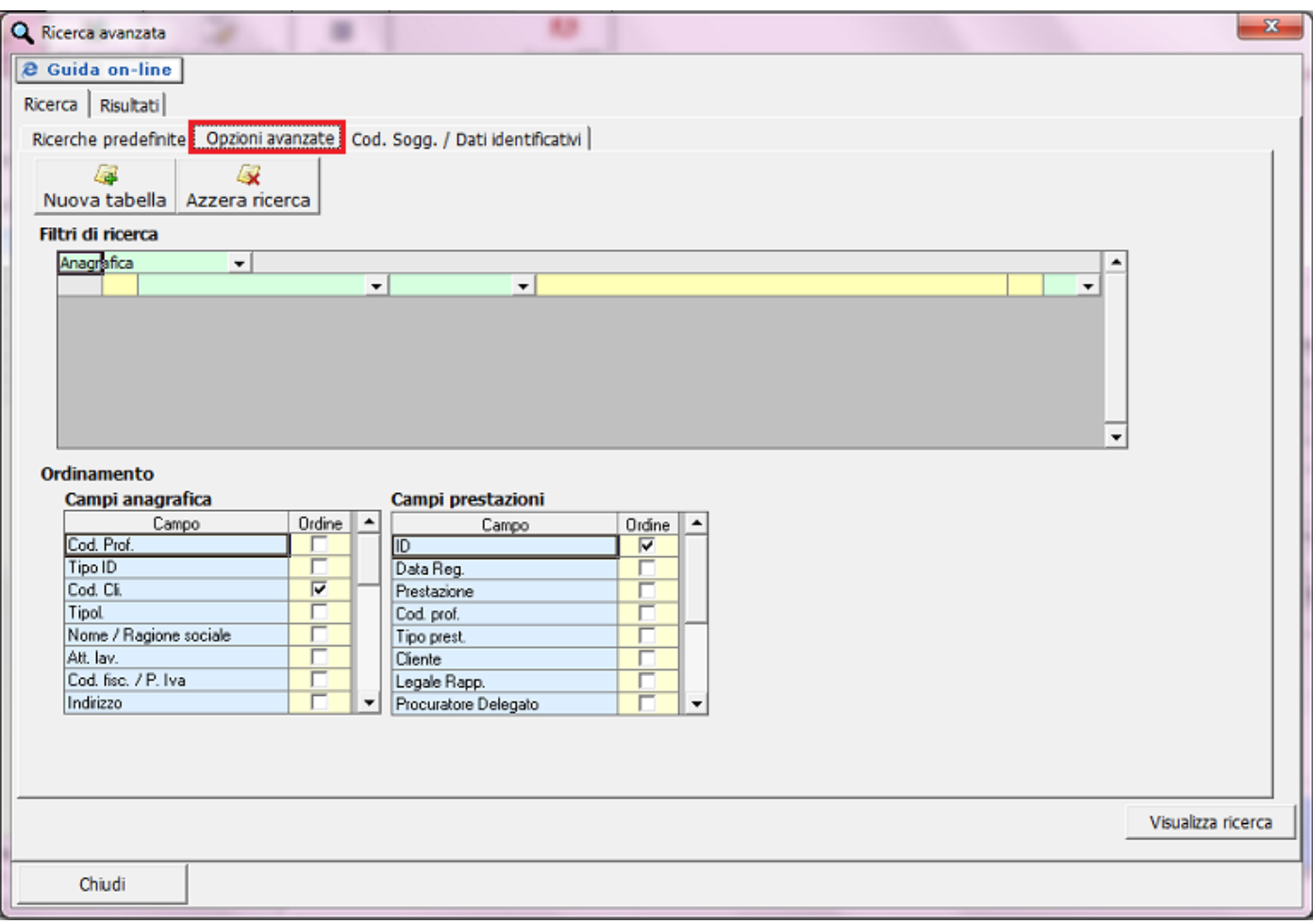

Nel primo campo della sezione "**Filtri di ricerca**", selezionare se si desidera ricercare un utente in ANAGRAFICA o una prestazione in REGISTRAZIONE.

Successivamente nel secondo campo verde (primo menù a discesa, seconda riga) impostare il campo nel quale è presente il valore che si desidera ricercare. Nel campo specificare se il valore che si sta andando a ricercare è **=**, **>**, **<**, **<=**, **>=**, **><**, **Inizia per**, **Finisce per, Contiene, Non contiene.** 

Nel caso di **"="**, il valore che si inserisce nel campo successivo deve essere lo stesso che si è inserito durante il censimento. Nel caso in cui si imposti il valore **">"** significa che si andranno a ricercare tutti i valori maggiori di quello da ricercare. Stesso vale per tutti le altre modalità di ricerca (**>**, **<**, **<=**, **>=**, **><**).

Attraverso l'opzione "**Contiene**", si può andare a specificare il/i carattere/i da ricercare nel campo precedentemente specificato, al contrario, l'opzione "Non contiene", serve a ricercare tutti i valori che non hanno al loro interno il valore specificato.

Ad esempio, qualora si vada a ricercare un nominativo (D11Rag.Soc.), utilizzando l'opzione **"Contiene"** e nel campo di ricerca si imposti il valore **%ssi**, il software andrà a ricercare tutti i nominativi che hanno il valore **ssi**, preceduti da altri valori, poichè il carattere **%** è stato inserito prima del valore da ricercare.

Nel caso in cui, nell'esempio di cui sopra, si imposti l'opzione "**Non contiene**" e nel campo di ricerca si imposti il valore **%ssi**, il software andrà a ricercare tutti i nominativi che NON HANNO al loro interno il valore **ssi.**

Nel campo giallo impostare il codice che si vuole ricercare.

Nell'ultimo campo, tramite l'opzione **e**, viene abilitata una ulteriore riga dove si ha la possibilità di inserire un secondo criterio di ricerca. Il valore ricercato dovrà avere le caratteristiche specificate nei due o più criteri di ricerca. Qualora venga inserito il valore **o** invece di **e**, saranno ricercati tutti i valori aventi come criteri quelli specificati nelle due o più righe.

Nella parte inferiore della maschera è presente la sezione **ordinamento** che permette di ordinare una eventuale ricerca avanzata oppure una predefinita in base ai campi presenti.

L'utente deve semplicemente inserire nella colonna **ordine** il termine di ricerca partendo dal numero 1, proseguendo con il numero 2 e così via.

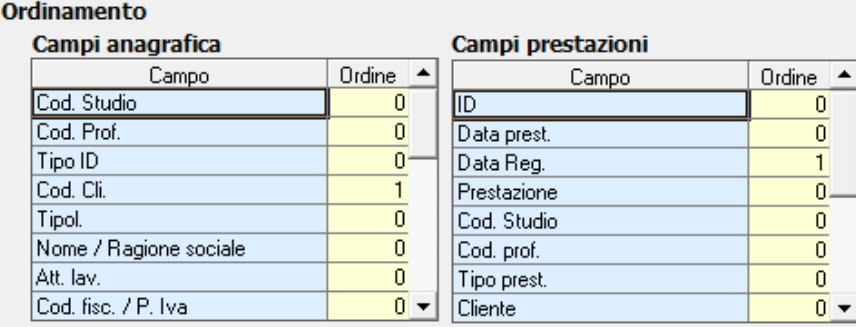

Ad esempio se si vuole ordinare in primis per data registrazione e successivamente per nome/ragione sociale, il campo ordine a fianco di **Data Id.** dovrà essere valorizzato con 1 mentre il campo **Ragione sociale** con 2.

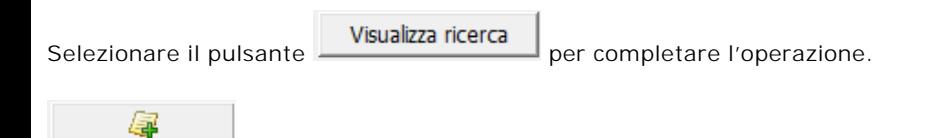

Nuova tabella abilita un nuova tabella di ricerca oltre a quella specificata.

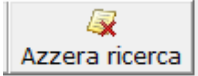

: cancella il contenuto dei campi da ricercare.

N° doc. 21144 - aggiornato il 19/01/2012 - Autore: GBsoftware SpA

GBsoftware S.p.A. - Via B. Oriani, 153 00197 Roma - C.Fisc. e P.Iva 07946271009 - Tel. 06.97626336 - Fax 075.9460737 - [email protected]